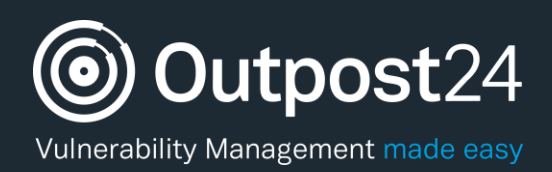

# LDAP/AD Guide

# HIAB Integration with LDAP or Active Directory

**Version: 3.1 2019-04-05**

**Outpost24** Vulnerability Management - made easy

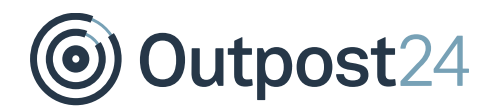

# **Table of Contents**

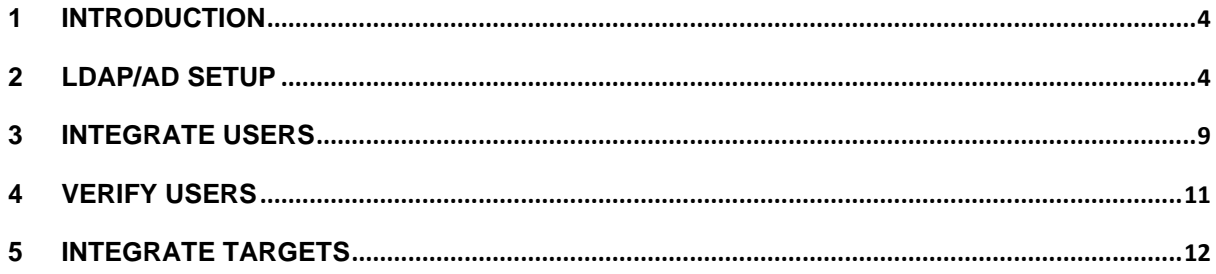

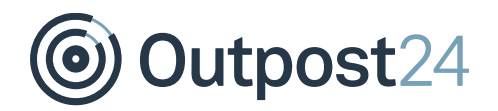

# About This Guide

The main purpose of this document is to provide information on how to set up and utilize either a **LDAP** (**L**ightweight **D**irectory **A**ccess **P**rotocol) or an **AD** (**A**ctive **D**irectory) server with your HIAB. The HIAB can be set up to authenticate users against a defined LDAP/AD solution and the main benefit is that you don't have to retain user information in multiple places within your organization.

For support information, visit [https://www.outpost24.com/support.](https://www.outpost24.com/support)

#### **Copyright**

© 2020 Outpost24 ®. All rights reserved.

This document may only be redistributed unedited and unaltered. This document may be cited and referenced only if clearly crediting Outpost24® and this document as the source. Any other reproduction and redistribution in print or electronically is strictly prohibited without explicit permission.

#### **Trademark**

Outpost24® and OUTSCAN™ are trademarks of Outpost24® in Sweden and other countries.

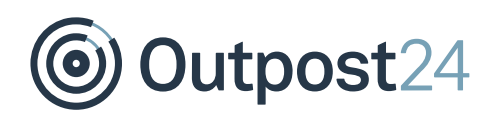

### <span id="page-3-0"></span>1 Introduction

This document provides information on how to set up and use either a Lightweight Directory Access Protocol (LDAP) or an Active Directory (AD) server with the HIAB. The HIAB can be set up to authenticate users against a defined LDAP/AD solution and the main benefit is that user information does not need to be retained in multiple places.

## <span id="page-3-1"></span>2 LDAP/AD Setup

To set up LDAP/AD, follow the below procedure:

- Go to **Main Menu** → **Settings** → **Integrations**.
- 2 Select LDAP/AD tab.

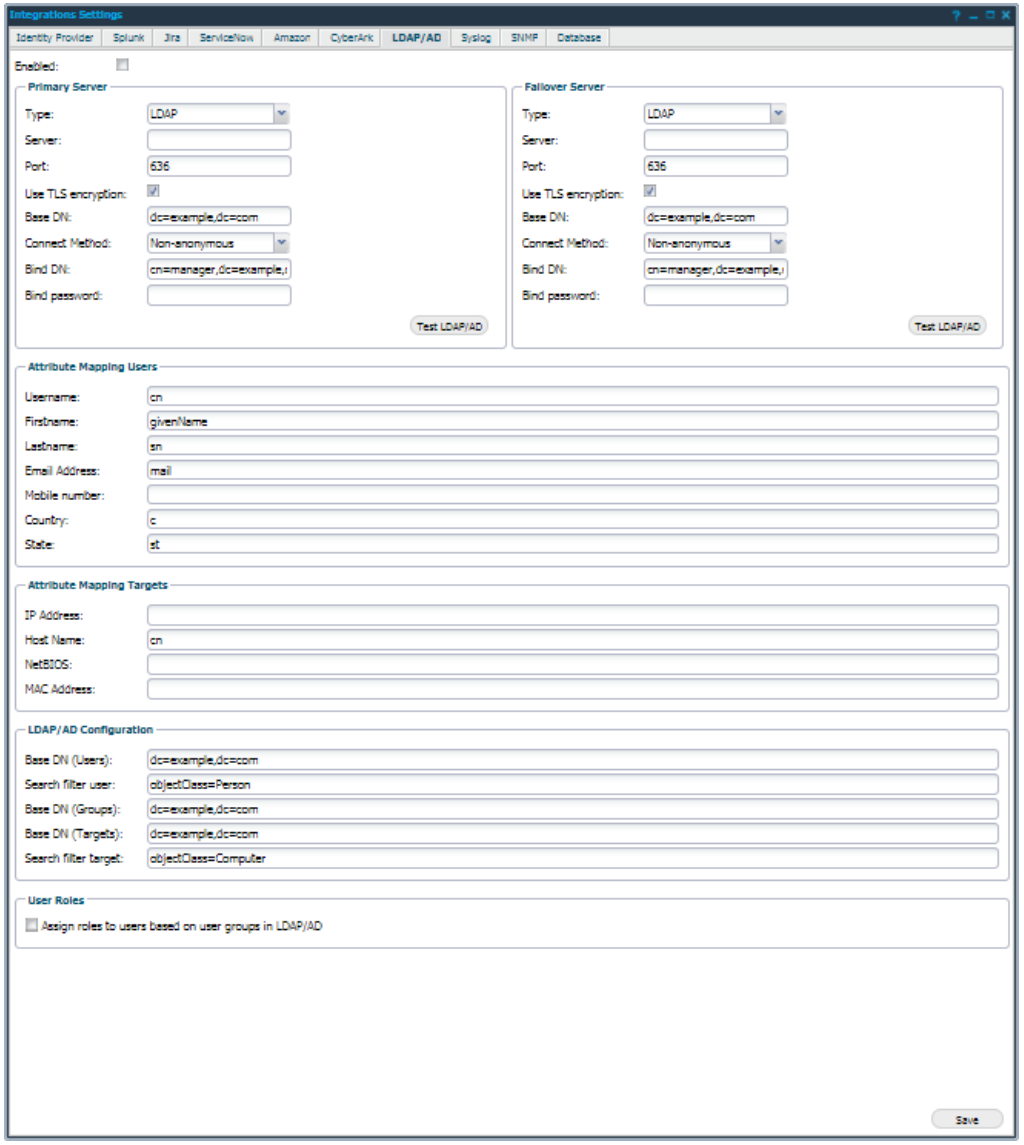

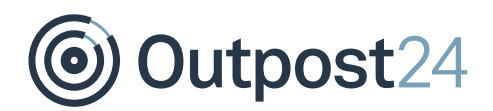

The elements of the LDAP/AD tab are described below:

► **Enabled**: Tick to enable the use of LDAP/AD feature.

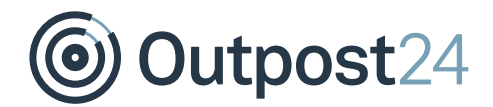

#### **Primary Server and Failover Server**

The system allows you to define both **Primary Server** and **Failover Server**. The **Failover Server** is accessed if the **Primary Server** is unavailable when required. The following options are available for both **Primary** and **Failover** servers.

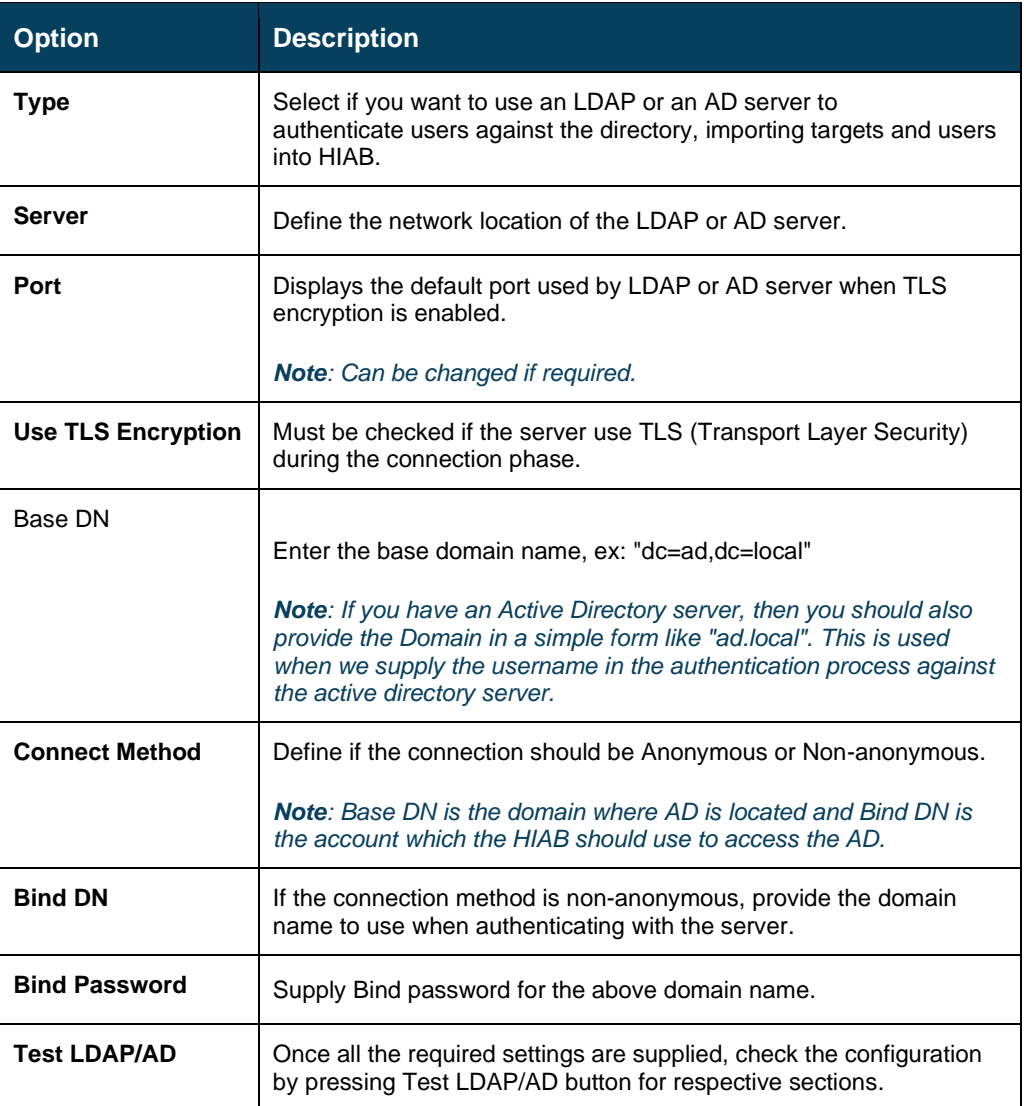

Import and specific mapping settings for the user and target integration are located under respective settings sections.

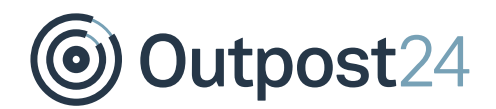

#### **Attribute Mapping Users**

Provide the attribute names on the LDAP server that corresponds to the user fields mentioned below.

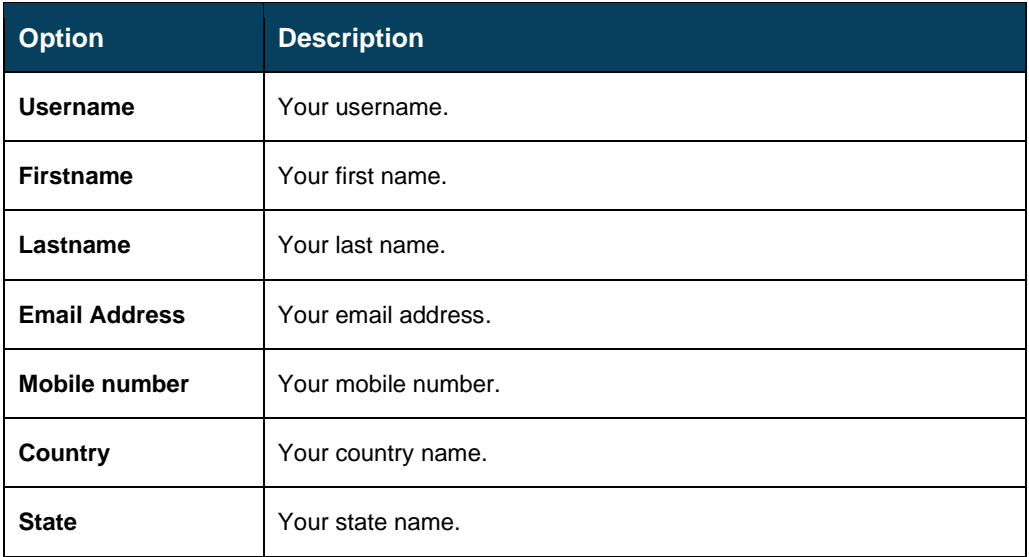

#### **Attribute Mapping Targets**

Provide the attribute names on the LDAP server that corresponds to the target fields mentioned below.

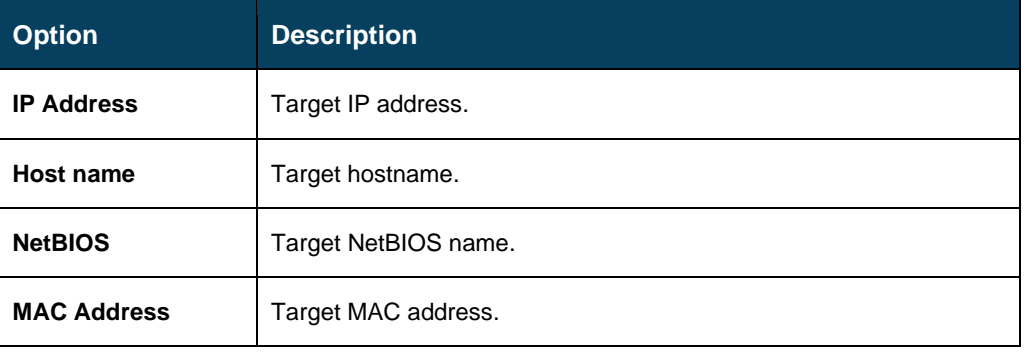

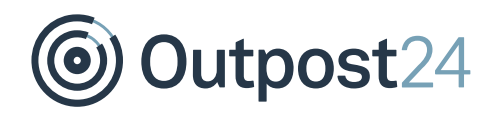

#### **LDAP/AD Configuration**

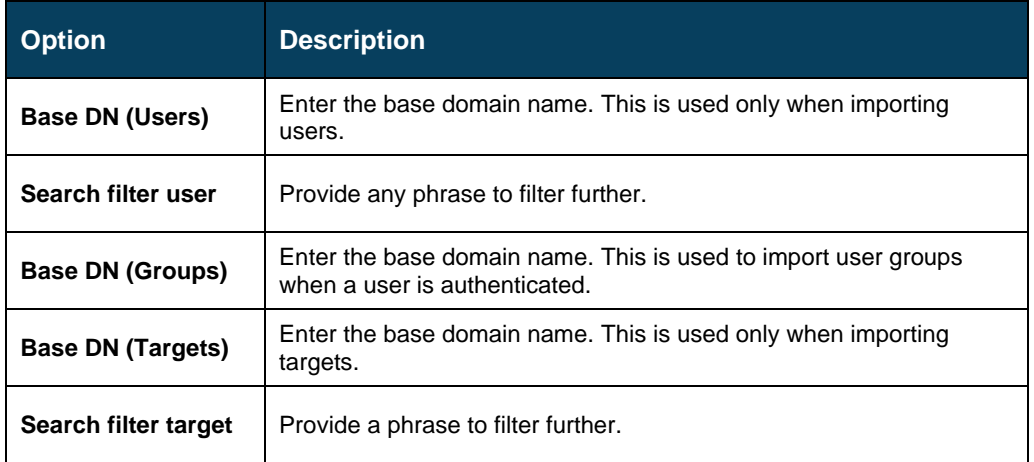

#### **User Roles**

The **User Roles** section allows you to define if roles should automatically be assigned to imported user, based on already defined group belongings in the LDAP/AD tree. If enabled, you can define a matching field on each user role in the HIAB. If they match, that user role will then automatically be assigned to the imported user. The matching field is present in the **Maintaining User Role** section when you edit or create a new role.

*Example:* 

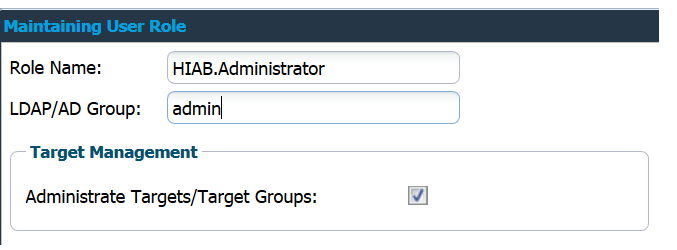

In the above example, **HIAB.Administrator** is automatically assigned to users that belong to the group **admin** in the LDAP/AD tree.

Click **Save** to save the current settings.

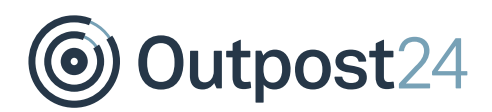

## <span id="page-8-0"></span>3 Integrate Users

Once the LDAP/AD feature has been enabled,

- Go to **Main Menu** → **Settings** → **Manage Users**.
- Click on Import from **LDAP/AD** in the **Manage User Accounts** section to open a window where you can filter which users to import into the system.

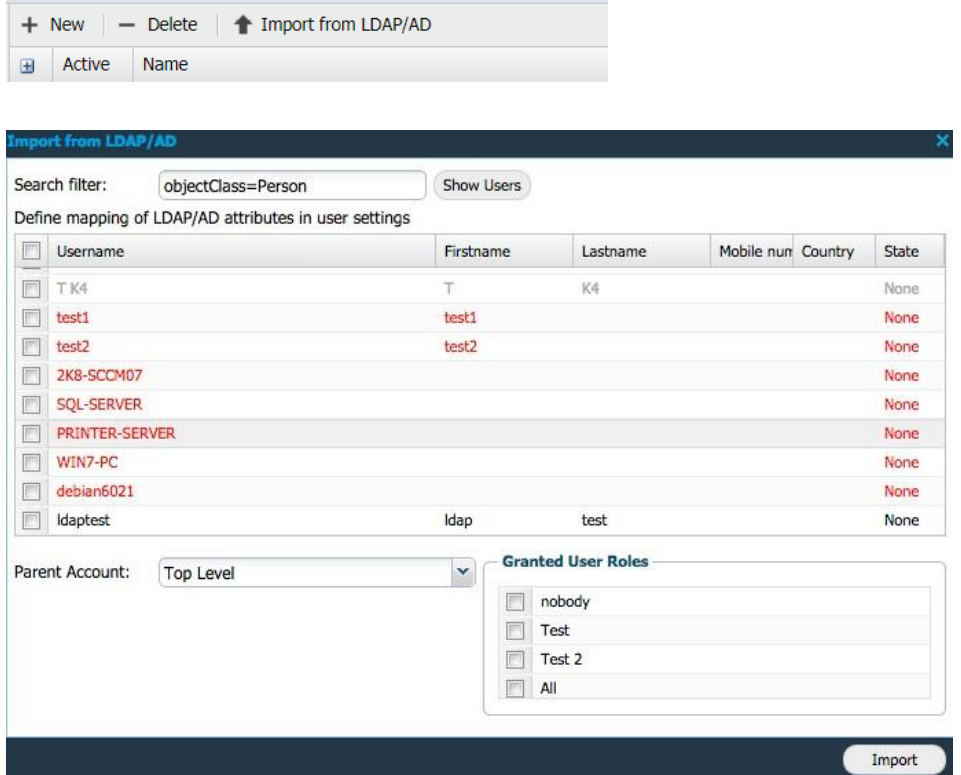

If the text is marked red as above, it implies that the user details either does not contain all required fields or it has content which is not allowed to use. Grey text indicates that the user already exists in the system.

A user is valid if the following criteria are fulfilled:

- Username must be longer than 1 character.
- First name must exist.
- Last name must exist.
- Email address must be valid.

*Note: Do not use any comma sign in any of the above inputs as it will be interpreted as a comma separation.*

*Note: If the country is omitted or not available, then it is set to the country of the logged in user. The country is used when selecting the time zone for the user so that the time is reported correctly in the GUI.*

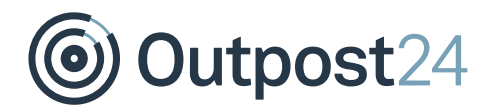

The **Parent Account** setting allows you to import users in different levels if required.

*Note: Mapping can be changed in Main Menu → Settings → Integrations → LDAP/AD.*

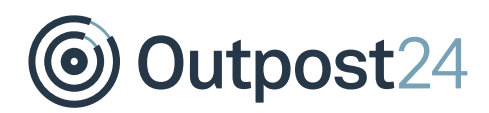

# <span id="page-10-0"></span>4 Verify Users

Once the user is imported, you can verify the authentication and see the associated groups for that user.

Go to **Manage User Accounts**, right click on the user and select **LDAP/AD Lookup** as shown below.

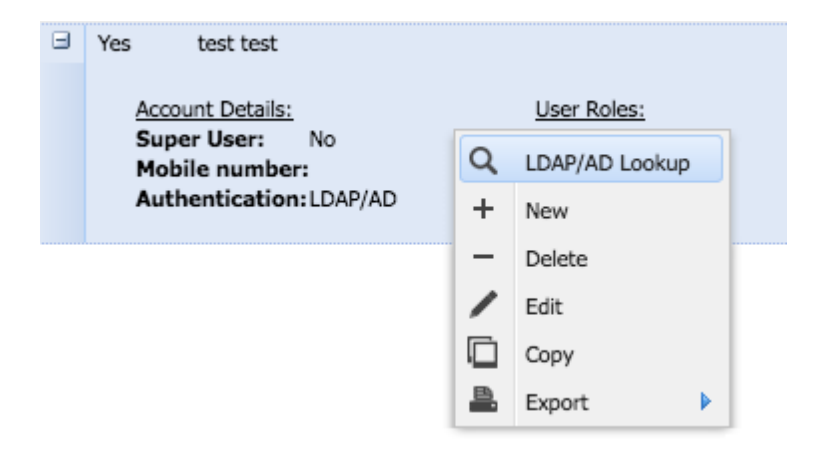

This displays the LDAP/AD Lookup window:

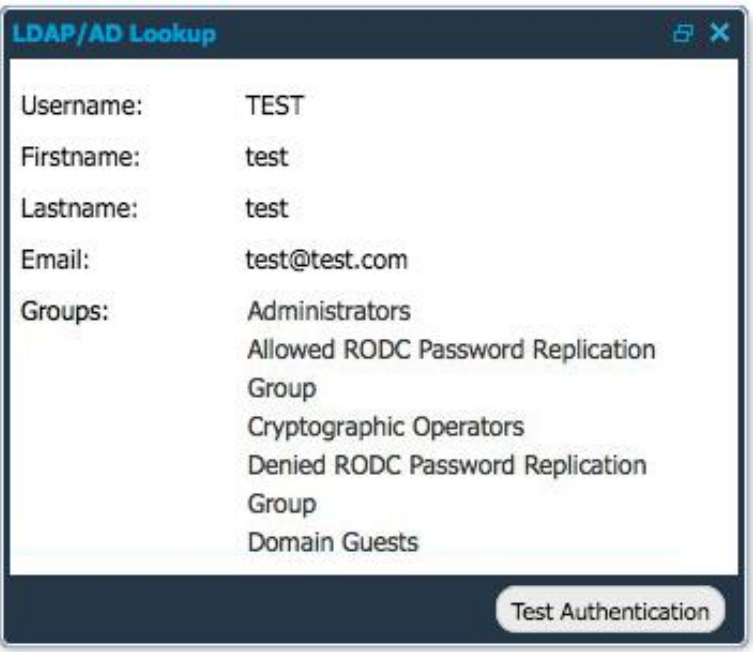

*Note: Only 10 groups are visible when doing the test authentication.*

Here, you can view the different values for the user along with the defined groups associated with him/her.

Click on **Test Authentication** to verify the user's authentication.

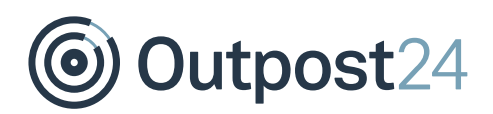

# <span id="page-11-0"></span>5 Integrate Targets

Once the LDAP/AD feature has been enabled:

- 1. Go to **Main Menu → Manage Targets**.
- Click on **Import from LDAP/AD** while adding **+New** targets.

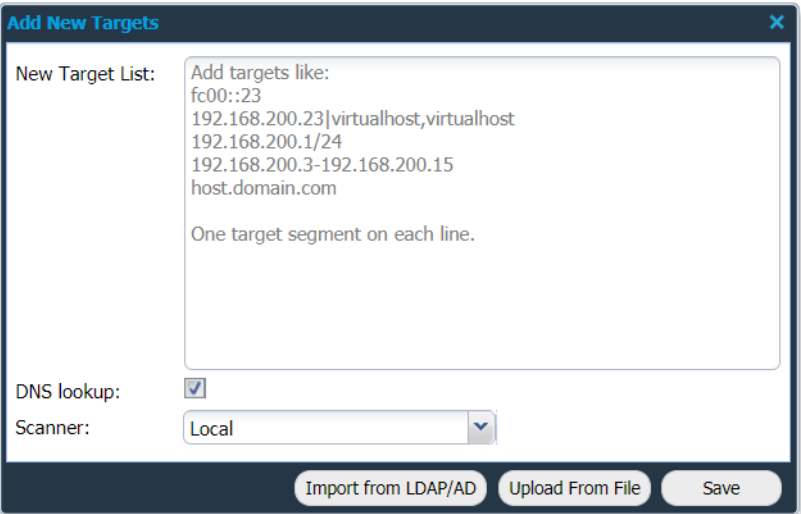

This opens a new window where you can filter which targets to import into the system. If the line is marked red then the target details either does not contain all required fields, or it has content that is not allowed to use.

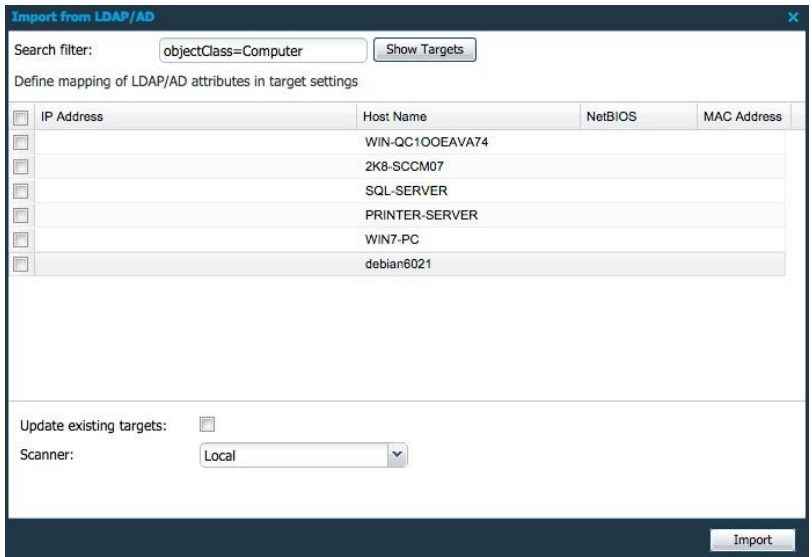

A target is valid if the following criteria is provided:

- IP address or hostname.
- ► MAC address is formatted correctly. If applicable.

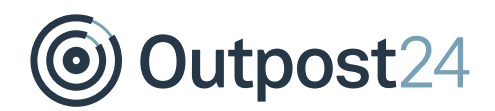

If **Update existing targets** checkbox is ticked, the **Import** updates the available targets. The Scanner option is only available if you have a distributed environment (multiple HIAB instances connected) and it determines which scanner will execute the scans against those targets associated with it.

*Note: Mapping can be changed in Main Menu → Settings → Integrations → LDAP/AD.*